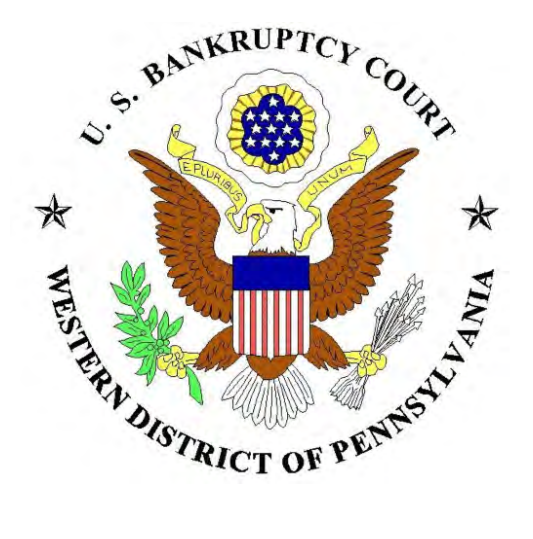

# **Electronic Access to Sales Information (EASI) System**

# **Attorney Manual**

**December 2012** 

# **Table of Contents**

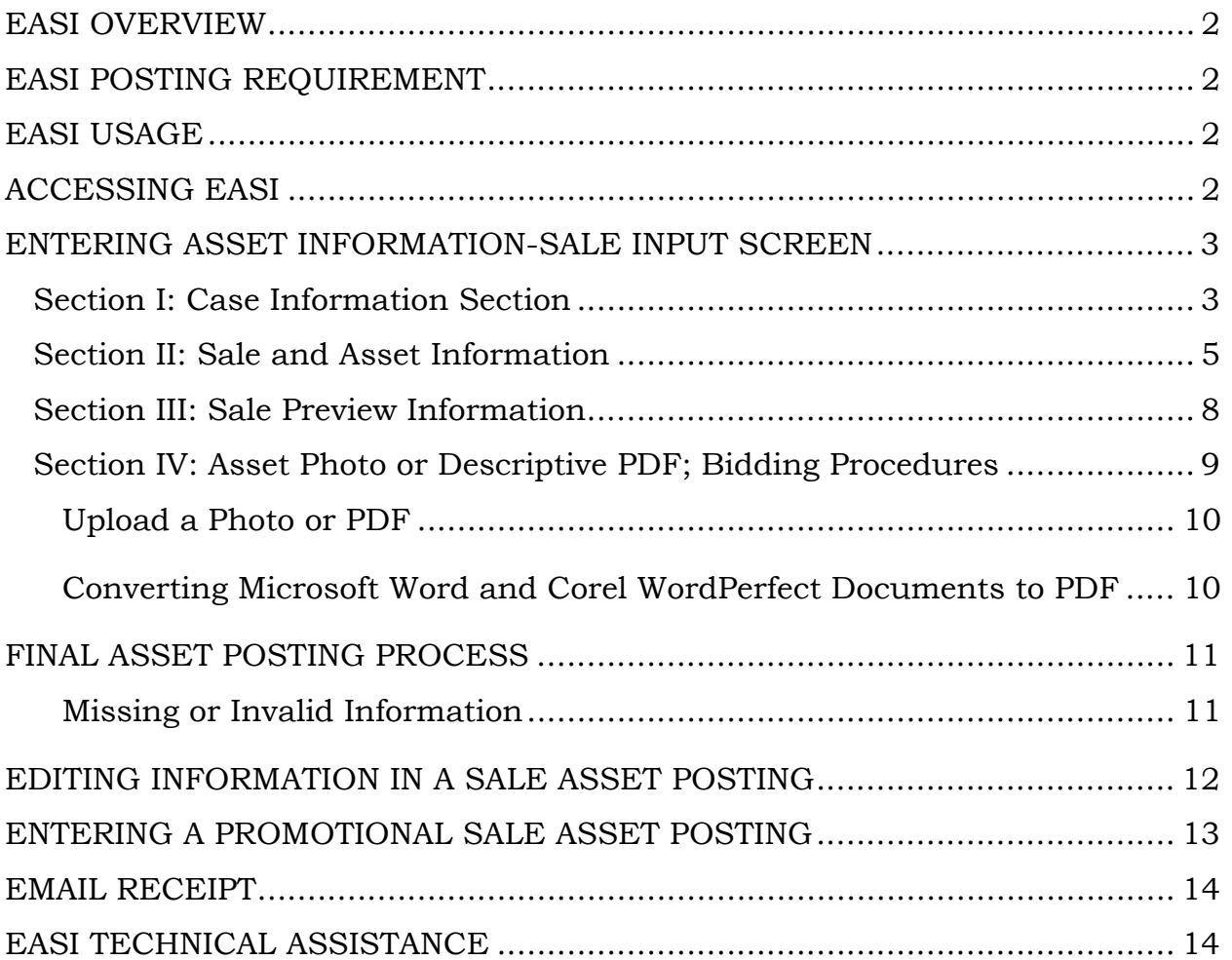

# **EASI OVERVIEW**

The Electronic Access to Sales Information (EASI) system is designed to provide a central location where attorneys and trustees can post bankruptcy sales information in relation to businesses, equipment, motor vehicles, real estate, and other assets for sale in the Bankruptcy Court for the Western District of Pennsylvania. The information posted can then be searched and viewed by the general public.

# **EASI POSTING REQUIREMENT**

Pursuant to Local Rule 6004-1(c)(2) (effective March 1, 2012), in addition to the advertising and notice requirements, information concerning any proposed sale shall be placed on the Bankruptcy Court's website using the EASI system. The asset shall be posted to the EASI system not less than fourteen (14) days before the scheduled date of the sale. To maximize notice, assets may be posted on the EASI system more than thirty (30) days prior to the scheduled date of the sale.

# **EASI USAGE**

Only "Filing Users" are permitted to post assets using the EASI system. The term "Filing User" is used to refer to those who have a Bankruptcy Courtissued login and password to file documents electronically as defined in Local Rule 5005-2.

# **ACCESSING EASI**

To access the EASI information input page, go to the CM/ECF login page at: https://ecf.pawb.uscourts.gov/cgi-bin/login.pl. After successfully logging on to CM/ECF, click on the bankruptcy link at the top of the page.

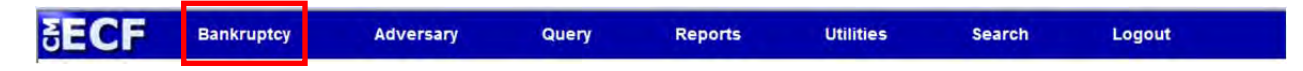

Next click on the EASI link, which is located under the Bankruptcy tab.

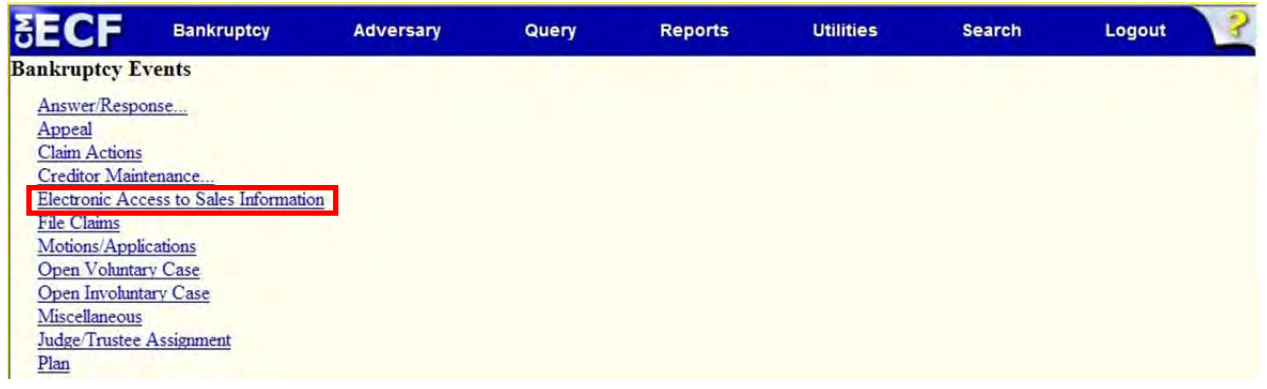

# **ENTERING ASSET INFORMATION-SALE INPUT SCREEN**

Upon accessing EASI, the Filing User will be required to enter information about the asset(s) the Filing User wishes to post for sale on the Bankruptcy Court website. There are four sections of information including: (I) Case Information, (II) Sale and Asset Information, (III) Sale Preview Information, and (IV) Asset Photo or Descriptive Information. Each section will be described below.

#### **Section I: Case Information Section**

The first section requires that the Filing User enter case information. All fields in this section must be completed.

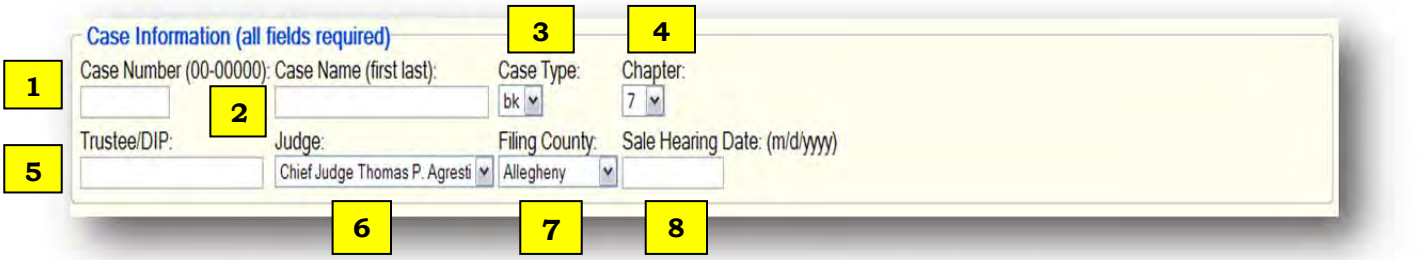

(1) Case or adversary number (example case number: 11-12345)

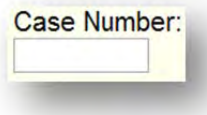

(2) Case name (enter the case name as it appears on the docket)

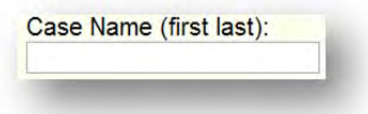

(3) Case type (pull down menu options: bk/bankruptcy or ap/adversary proceeding)

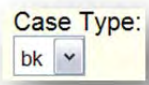

(4) Chapter (pull down menu options: 7, 9, 11, 12, 13 or 15)

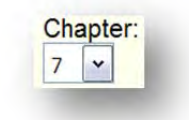

(5) Trustee's or Debtor in Possession name

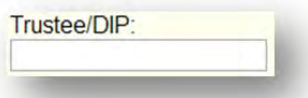

(6) Judge (pull down menu options: Agresti, Deller, Fitzgerald or Böhm)

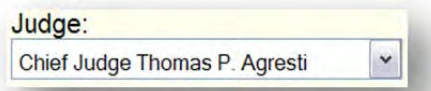

(7) Filing county (pull down menu lists Western District of Pennsylvania counties alphabetically)

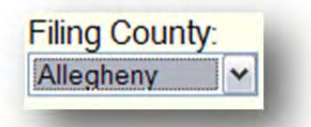

(8) Sale hearing month, date and year (use the  $m/d/yyyy$  format)

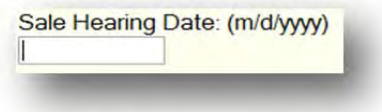

#### **Section II: Sale and Asset Information**

The second section requires that the Filing User enter sale and asset information. All fields in this section must be completed with the exception of the "other location" and "sale contact email" information, which are optional information fields.

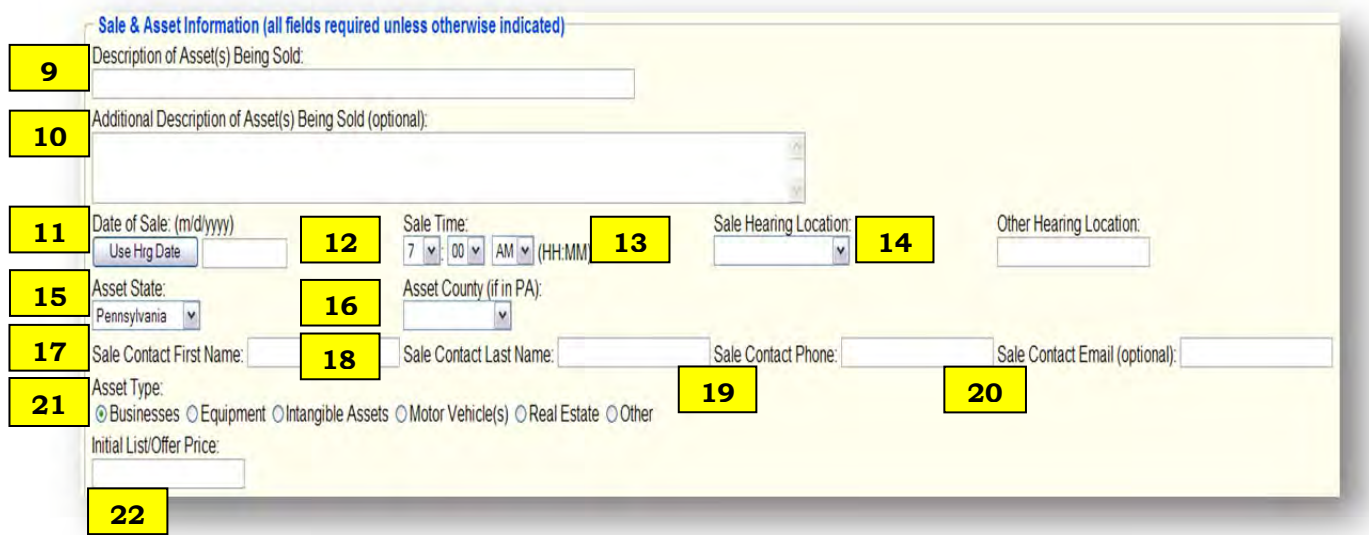

(9) Description of the asset (limited to 100 characters)

**Example Description:** 2010 Cadillac Escalade

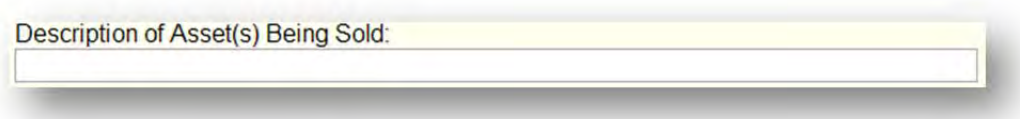

(10) Additional description: this field permits the Filing User to enter up to 500 characters to further describe the asset for sale. Acceptable description characters include:

> A-Z 0-9 spaces , (comma) . (period) - (hyphen) ' (apostrophe) & (ampersand) : (colon) / (forward slash) " (quote) # (hash) % (percent) \$ (dollar) ! (Exclamation)

**Example Additional Description:** model ESV, touch screen navigation, Tehama leather seating, magnetic ride control, 45.8 cubic feet of cargo room, 403 hp, 6.2L Vortec V8, two rear overhead 8" DVD screens, two integrated headrest 7" DVD screens, 12,300 miles

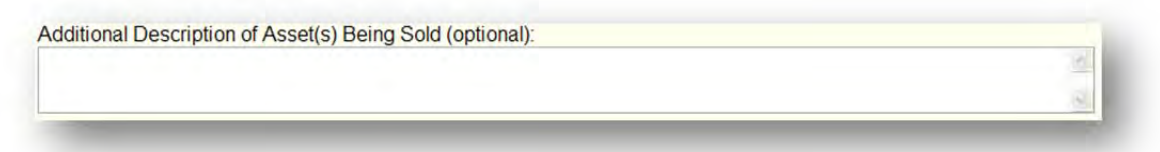

**Note:** Pasting into this field from a word processing application may introduce characters that you cannot see that may cause validation errors.

(11)Month, date, and year of sale (click the  $\Box$  button and EASI will populate the Sale Hearing Date entered in Case Information Section, Item 8)

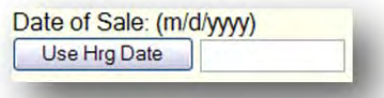

(12) Sale time (hour, minute, and ante meridiem or post meridiem)

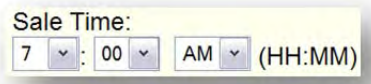

(13) Sale hearing location (pull down options: courtroom A, B, C, D, Erie or Johnstown)

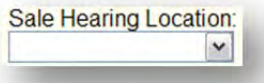

(14) Other hearing location (only required if the location is different from the options given in Item 13)

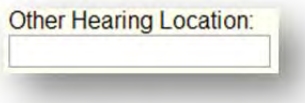

(15) Select the state where the asset is located (pull down menu lists states alphabetically)

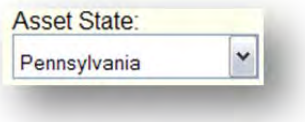

(16) If the asset is located in Pennsylvania, it is also necessary to select the county where the asset is located using the pull down menu (counties are listed alphabetically)

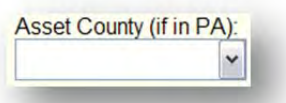

(17) First name of sale contact. (Items 17-20 refer to the name of the entity or individual that the general public should contact for information regarding the asset posted for sale).

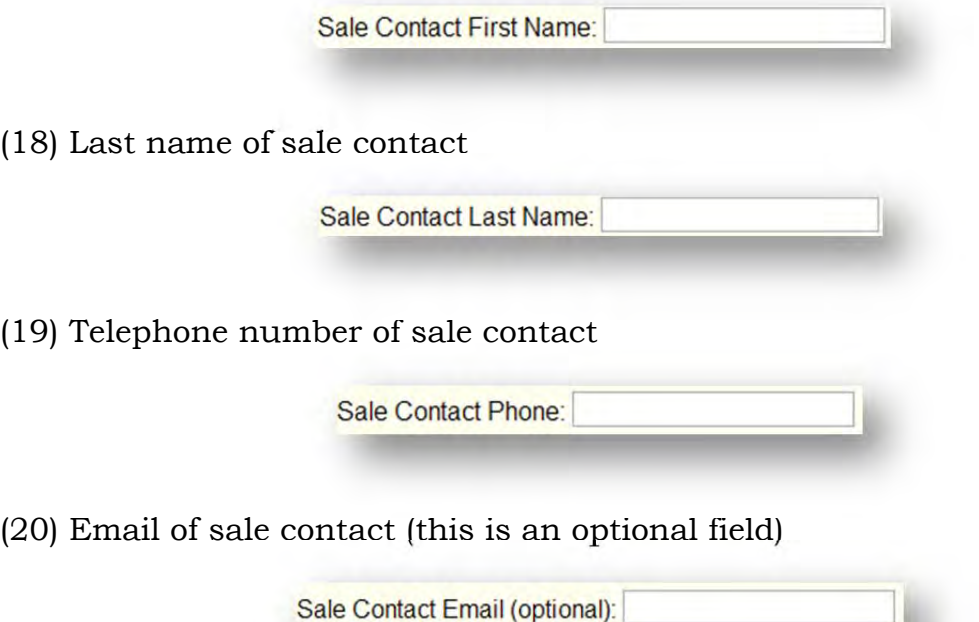

(21) Type of Asset (categories include: Businesses, Equipment, Intangible Assets (i.e. patents, judgments, or oil and gas royalty interests), Motor Vehicles, Real Estate, or other)

**Asset Type:** ○ Businesses ○ Equipment ○ Intangible Assets ○ Motor Vehicle(s) ○ Real Estate ○ Other

**Sub Category Note:** After the Filing User selects the "Intangible Assets", "Motor Vehicle(s), or "Real Estate" asset type, an additional sub category menu will display. For example, under the asset type "Motor Vehicle(s)", an additional pop up menu displays requiring the Filing User to further define the type of asset by assigning it to a specific sub-category (car, truck/SUV, motorcycle, bus/RV, trailer, or boat/ATV/other)

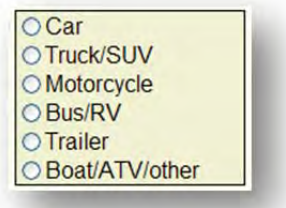

(22) Initial list/offer price (if appropriate this field may be completed as "0.00")

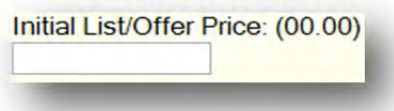

#### **Section III: Sale Preview Information**

The third section is optional and allows the Filing User to enter sale preview information if applicable.

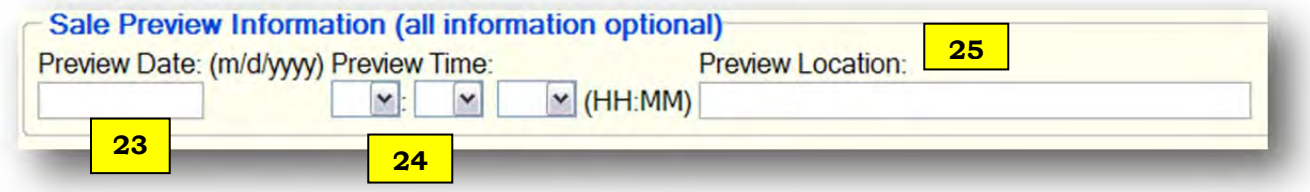

(23) Preview date (use the m/d/yyyy format)

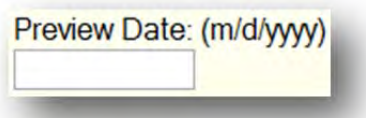

(24) Preview time (hour, minute, and ante meridiem or post meridiem)

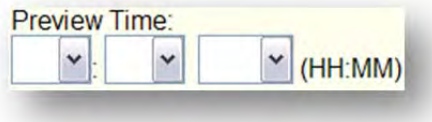

(25) Preview location (list the complete address of the location: street number and name, city, state, and zip code)

**Example location:** 223 Main Street, Anytown, PA 11111

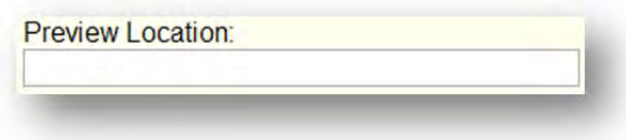

#### **Section IV: Asset Photo or Descriptive PDF; Bidding Procedures**

In the final section, the Filing User can upload up to three photos and/or two PDF files (descriptive and bidding procedures) specific to the asset. The filing user can also upload bidding procedures, if applicable, in PDF format.

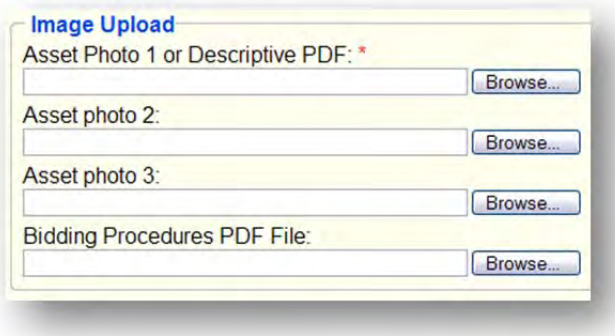

**Note:** EASI requires that, at minimum, one photo or descriptive PDF be uploaded for an asset, otherwise the Filing User will receive the below message when clicking the  $\sqrt{\frac{\text{Submit}}{\text{button}}}\text{button}.$ 

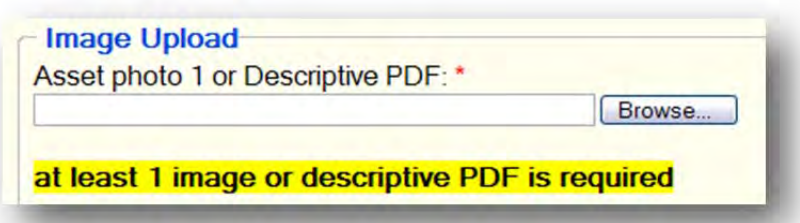

**Note:** If there are any item(s) that are incomplete or invalid, the Filing user will see a message displayed directly under that item that states "entry is required" or "not properly formatted". If an error page is displayed, the photo(s) or PDF(s) that were uploaded will be deleted. This is an EASI security feature and once

the Filing User returns to the input screen, the Filing User will be required to upload the asset photo(s) and/or PDF(s) again.

#### **Upload a Photo or PDF**

To upload a photo or PDF file to the Asset Photo or Descriptive PDF section, the Filing User should follow the five steps listed below.

- 1. Click on the Browse... button.
- 2. A pop up box will open entitled "Choose File to Upload".
- 3. Locate the photo (acceptable formats: .jpg, .jpeg, .png, or .gif) or PDF file to be uploaded from the specific drive or folder.
- Open 4. After clicking and highlighting the correct photo or file, click the button.
- 5. The asset photo or PDF path and name will show up in the browse text

box (see example below) and after clicking on the **Submit** button the photo(s) or PDF file(s) will be uploaded to the asset information.

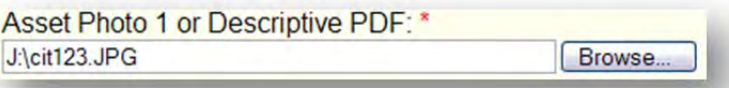

# **Converting Microsoft Word and Corel WordPerfect Documents to PDF**

If the Filing User wishes to upload a Microsoft Word or Corel WordPerfect document(s) as part of the asset information, the document(s) must first be converted to a PDF file.

**Note:** It is necessary that Adobe or other PDF conversion software be installed on the computer that will be used to convert documents.

- 1. Open the document to be converted.
- 2. Select the "Print" option.
- 3. Next choose "Printer" and a menu will display of all available printers.
- 4. Select "Adobe PDF".
- 5. Click "Print" (Note: the document will not physically print but will be converted into a PDF).
- 6. A pop box will appear entitled "Save PDF File As", name the file and click "Save" to finalize the conversation of the document to a PDF.

7. After successful conversion a pop up box will appear of the PDF file that was created for a final review.

# **FINAL ASSET POSTING PROCESS**

After completing the four sections of information ((I) Case (II) Sale and Asset (III) Sale Preview, and (IV) Asset Photo/Descriptive), click on the  $\sqrt{\frac{\text{Submit}}{\text{Submit}}}$  button located at the bottom of the screen.

If the asset information was successfully added to the EASI system, the Filing User will receive the below message, stating the "sale item has been recorded as item: *with a specific number*".

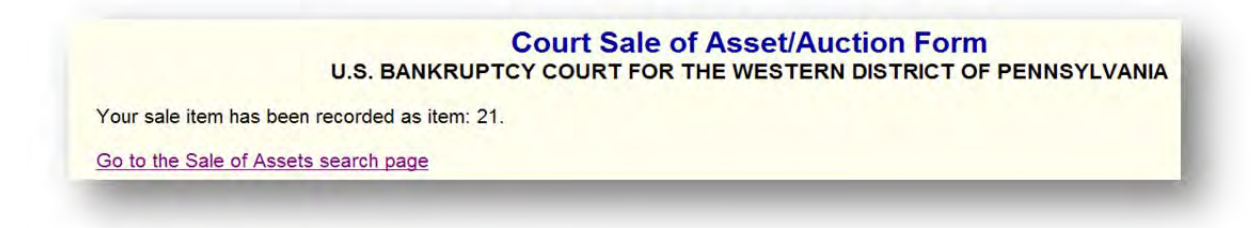

**Note**: It is recommended that the Filing User print the confirmation page for their records at this time.

#### **Missing or Invalid Information**

If there are any item(s) that are incomplete or invalid, the Filing user will see a message displayed directly under that item that states "entry is required" or "not properly formatted" (see example below).

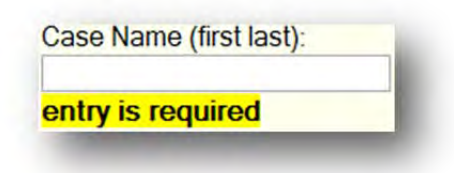

**IMPORTANT note regarding photos and PDF files:** If an error page is displayed, the photo(s) or PDF(s) that were uploaded will be deleted. This is an EASI security feature and once the Filing User returns to the input screen, the Filing User will be required to upload the asset photo(s) and/or PDF(s) again, as highlighted on page 9 of this manual.

**Email Receipt:** An email receipt of the sale asset will be sent to the email address of the filing user.

# **EDITING INFORMATION IN A SALE ASSET POSTING**

Click on the Bankruptcy link of the CM/ECF menu.

Click the "EASI: Edit Sale Information" item.

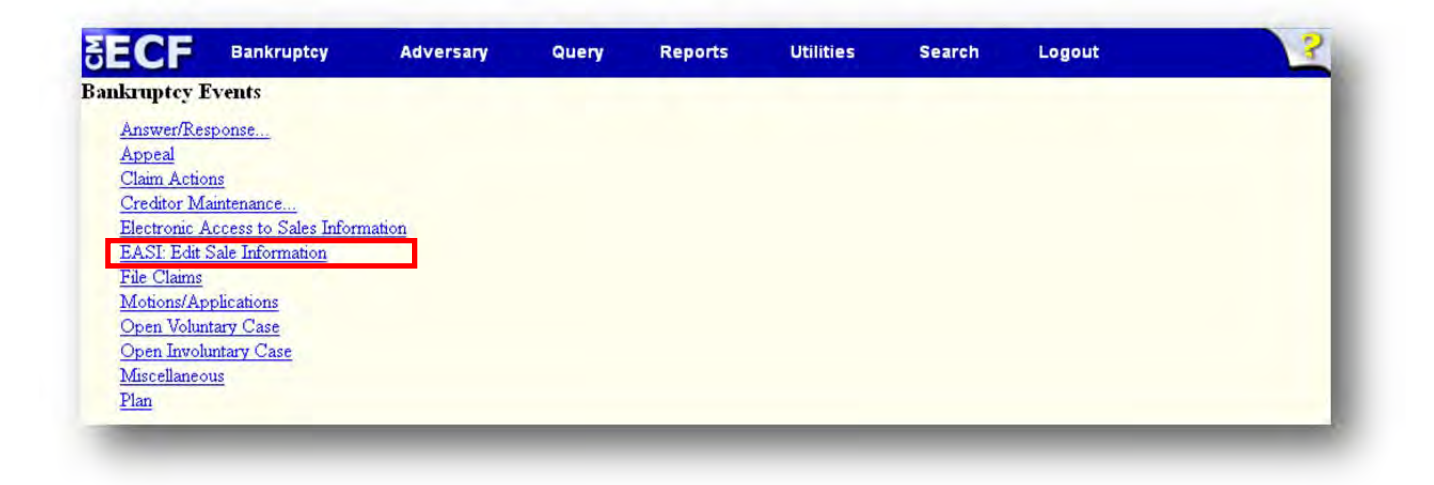

A list of all active sales items associated with the logged in user will be displayed.

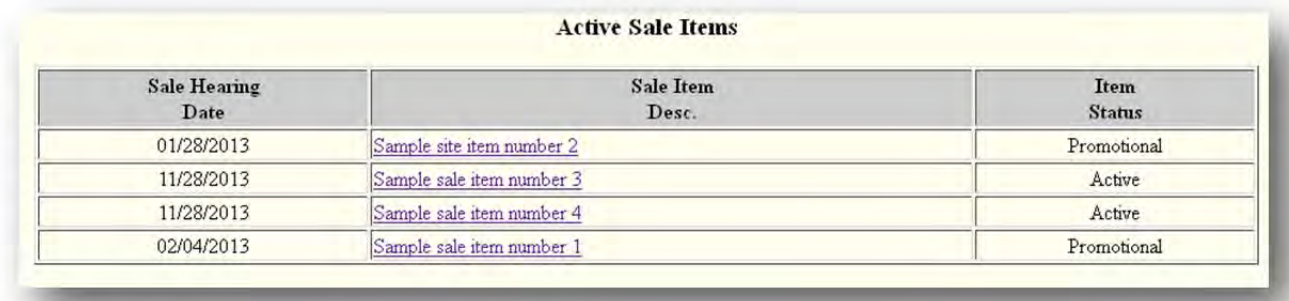

Click on the Sales Information item you wish to edit.

All information for the asset you clicked will be displayed. You may change any information on the sale item that you wish. Your changes must follow the same data validation rules as a new sale item. You are also able to change, but not delete, the descriptive PDF and asset photos in addition to the text items.

Make sure you click the  $\boxed{\text{Submit}}$  button after editing the sale information.

You will not receive an email receipt of a sale information edit.

**Note:** A snapshot is taken of the sale asset prior to any change of information so an accurate history of the sale asset is preserved.

# **ENTERING A PROMOTIONAL SALE ASSET POSTING**

The EASI system now supports entries classified as promotional assets. These assets do not yet have a sale date associated with them but are posted to the EASI system to advertise the asset in the hope of generating interest.

A promotional sale asset is added to EASI in the same fashion as a normal sale asset with the following exceptions. Do not enter anything in the following fields "Sale Hearing Date", "Date of Sale", "Sale Time", "Sale Hearing Location", and "Other Hearing Location".

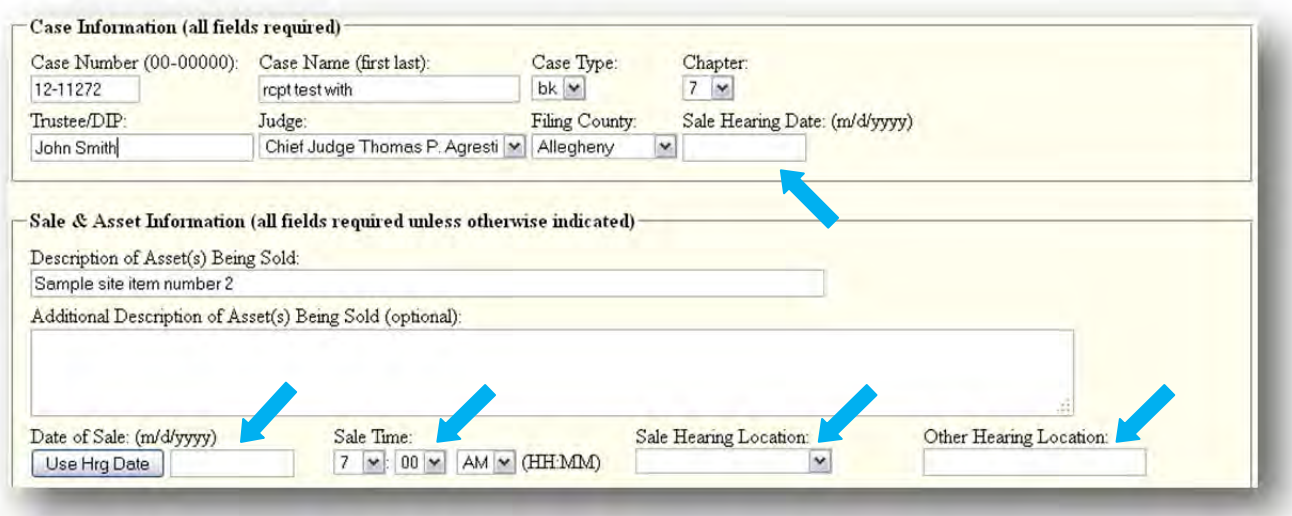

Enter all other required information as you would for any other sale item and click the  $\sqrt{\frac{\text{Submit}}{\text{Submit}}}$  button to complete the entry.

The EASI system will assign a "Date of Sale" and "Sale Hearing Date" to the promotional sale asset that is approximately 60 days from today's date. The promotional sale asset will be removed from the EASI search page on the assigned date.

If the promotional sale asset posting becomes an approved sale asset you can use the "EASI: Edit Sales Information" link to change the information on the

sale asset entry to reflect the approved sale item. The promotional sale asset will now remain on the EASI search page until the approved sale date.

#### **EMAIL RECEIPT**

The EASI system sends an email receipt to the email address associated with the filing user.

The email displays the sale item description, sale date, sale hearing date and price. The email receipt serves as confirmation that your sale item has been added to the EASI system

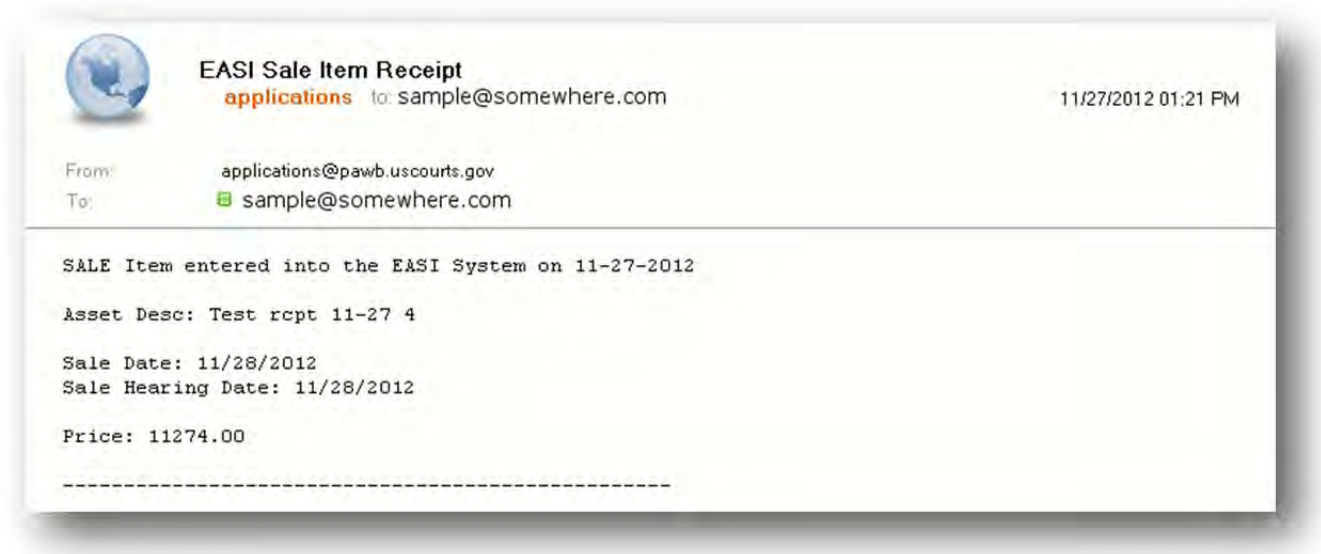

# **EASI TECHNICAL ASSISTANCE**

If technical difficulties are experienced when using EASI, please send an email to helpdesk@pawb.uscourts.gov.